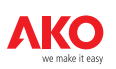

After the whole equipment network is connected to the respective **AKO** converter and this is also connected to the **AKO-5005**,connect the power adaptor to the equipment and then to the electricity mains.The **AKO-5005**will turn on automatically, as it is configured so that in the event of a power failure due to an interruption in supply or a fall in voltage, when the equipment is recovered, it will be fully operative without having to be turned on manually. From now on, the **AKO-5004** software can be loaded and the whole system can be controlled remotely through any computer that is connected up to the same network as the **AKO-5005** or from any computer with Internet access.If the local network is not connected with the exterior, the equipment network can only be managed from a computer that is connected to that local network. If on the contrary, the local network has access to the exterior, the equipment network can be managed from any computer with Internet access.

For any queries on the operation of the AKO-5004 software, please consult the instructions booklet.

# 5- Specifications

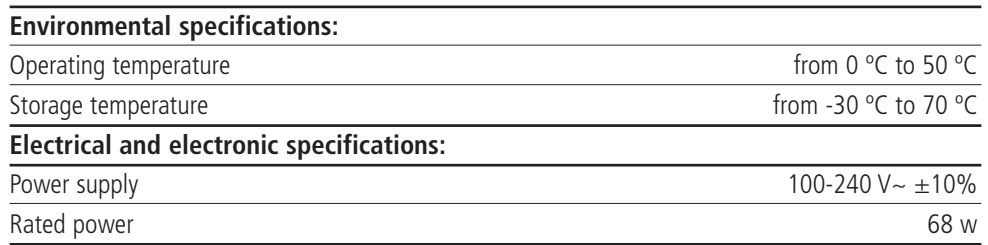

# INSTRUCTIONS **AKO-5005** WEB server with Ethernet communications.

## 1- Packing contents

The following elements will be found inside the supplied package: this manual, a power supply adapter,a support to hold the equipment vertically, a cable of type Ethernet and the actual equipment itself.

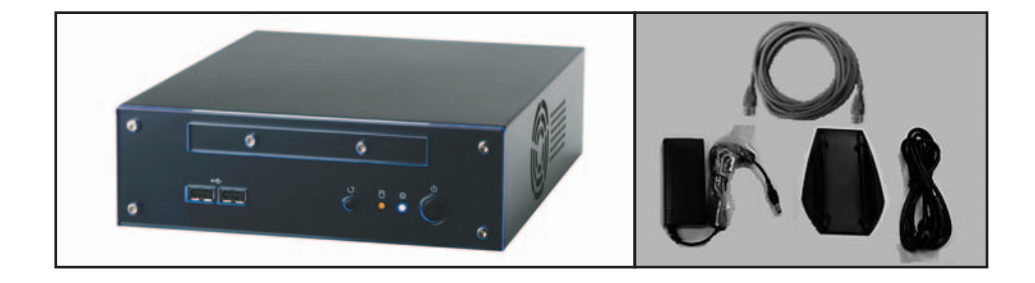

## 2- Scope of usage

This equipment contains the complete **AKO-5004** software, which allows the monitoring and tracking of all **AKO** equipment that it is connected to it via the corresponding **AKO-80039** (RS485 to USB) converter.

**Warning:** The use of converters other than that described may lead to equipment malfunctions and even irreparable damage! AKO shall not be held responsible for any damage caused by connection to a converter other than that described.

## 3- Equipment installation, connection and switching-on

The unit can be positioned horizontally and vertically using the supplied support.

One the location for the unit is decided, it should be connected to the mains supply using the supplied power supply adapter.

**Warning:** Only the supplied power supply adapter should be used.The use of any other adapter may cause the equipment malfunction and even lead to a short circuit.AKO shall not be held responsible for any damage caused by using a power supply adapter other than the one supplied.

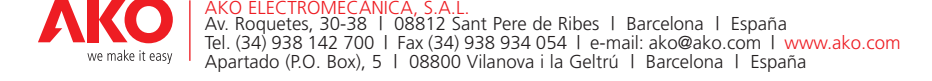

# **AKO**

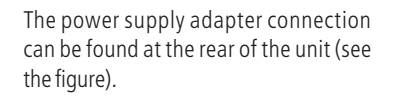

First, the adapter must be connected to the **AKO-5005** unit and then it should be plugged into a mains socket.

Then the **AKO** converter should be connected as described in the section "Scope of Usage", for this, one of the two USB ports shown on the Rear view of the unitmust be used.

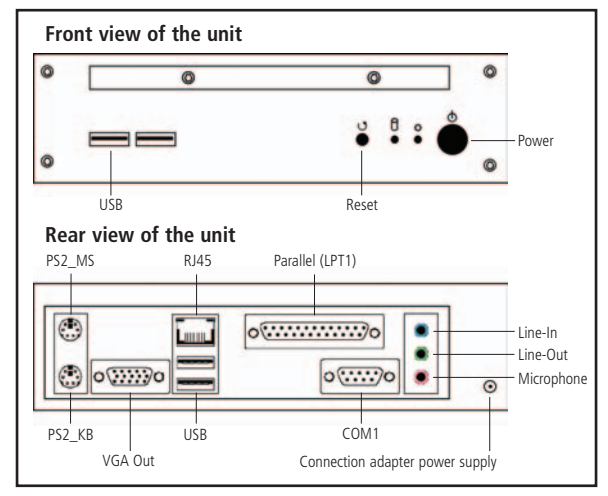

## 4- Unit configuration

The PC Web Server is custom-made with the IP address 192.168.1.250, and so the first thing to do is to change it in order to adapt it to your local network or if you do not have a PC connected to any local network, you should only change the IP address of your PC so that it is within the same range of addresses as the PC Web Server in order to connect up to it. In both cases, you must configure the IP address of your PC to make the first connection with your Web Server. This process is explained below.

#### **CHANGING THE IP ADDRESS FROM YOUR PC**

From the desktop go to the menu Start->Configuration->Network connections:

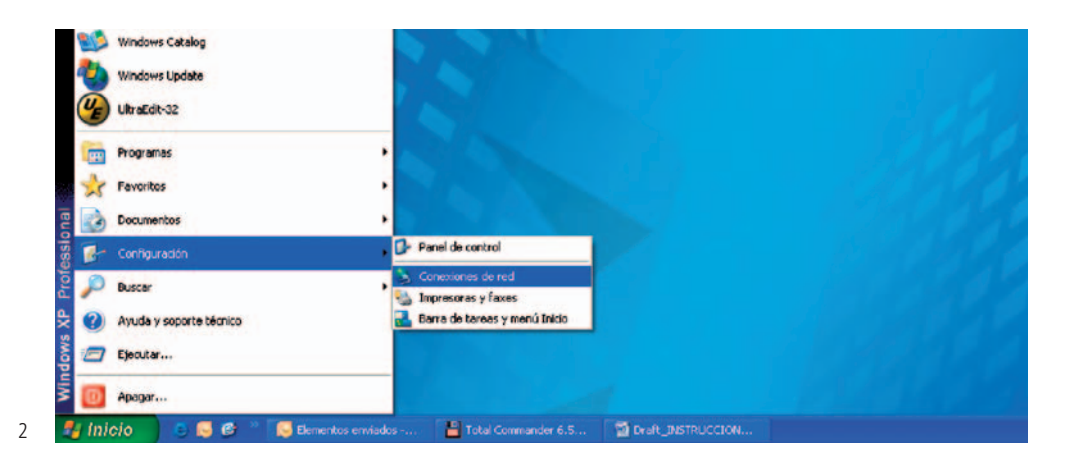

As you will see, in the Network Configuration section the boxes IP, Mask, DNS and Gateway appear, which enable you to make the necessary changes for adapting the configuration to your local network.

After doing this, click on Apply.

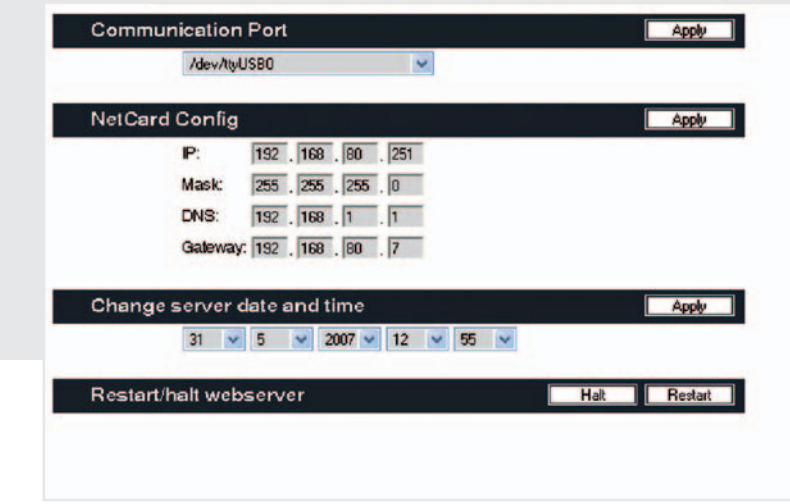

#### The following screen will appear:

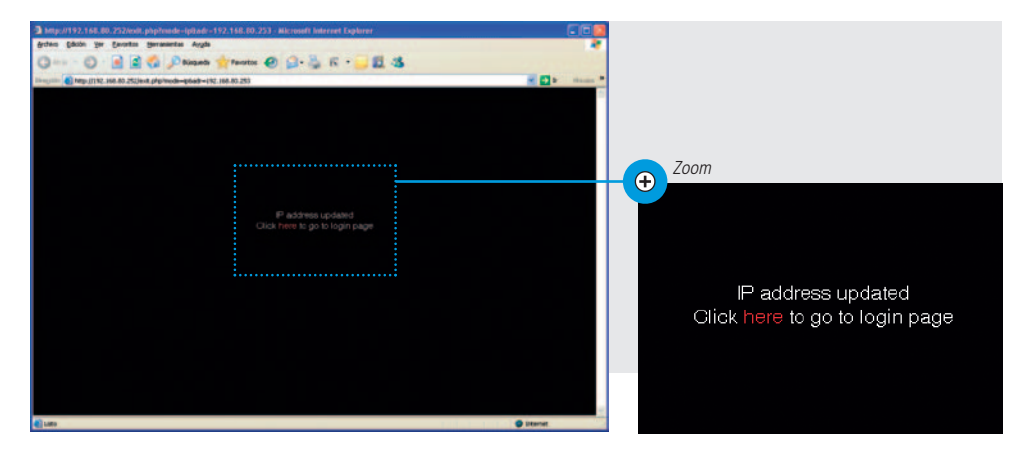

Click on "here"to load the Login and Password screen again in order to re-enter the application. Your **AKO-5005** is now configured and ready to operate

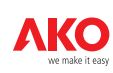

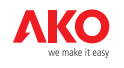

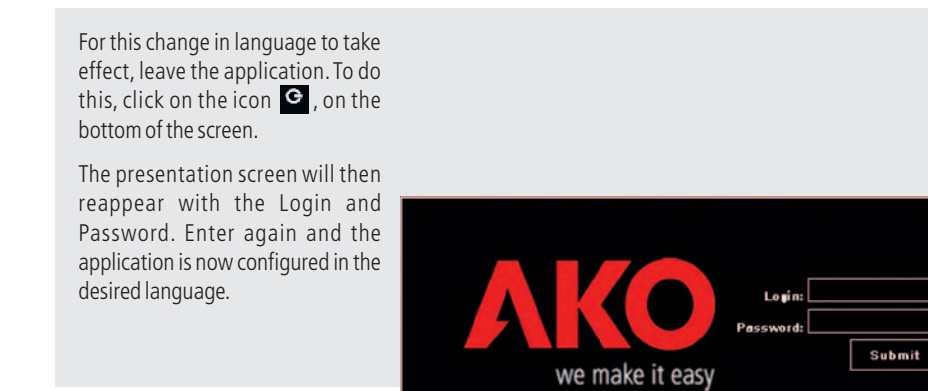

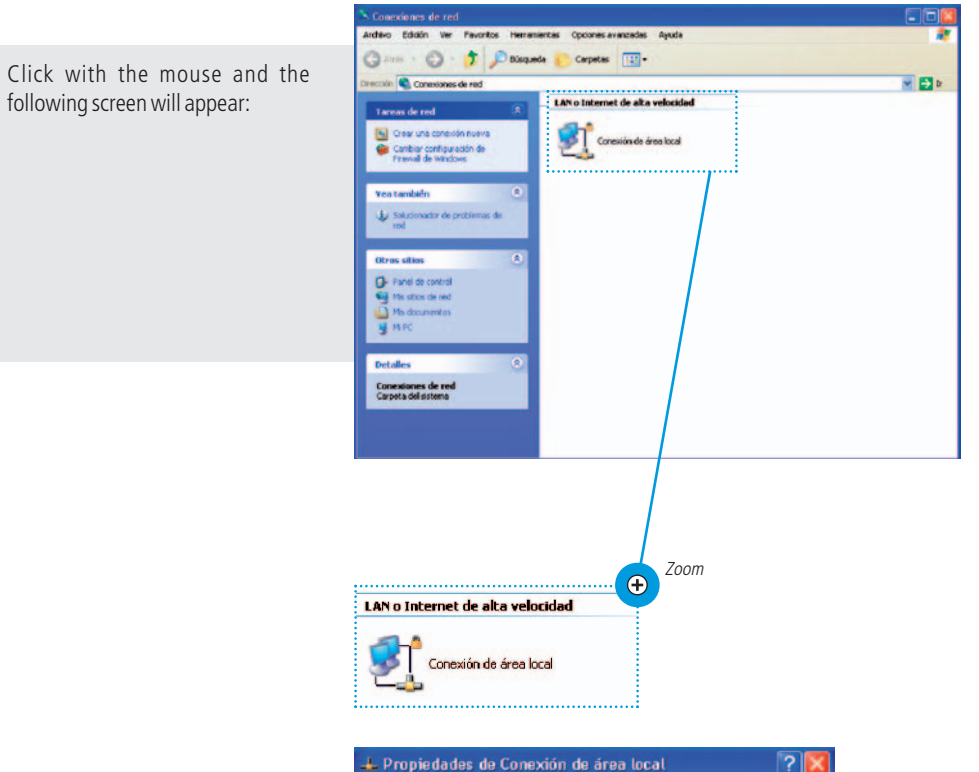

#### **CHANGING THE IP ADDRESS OF THE PC WEB SERVER**

As explained above, the**AKO-5005** is custom-made with the IP address 192.168.1.250. Below are the steps to be followed for changing this IP address, if necessary.

In the first screen of the application, click on Administration, dand then on System and lastly on Connection:

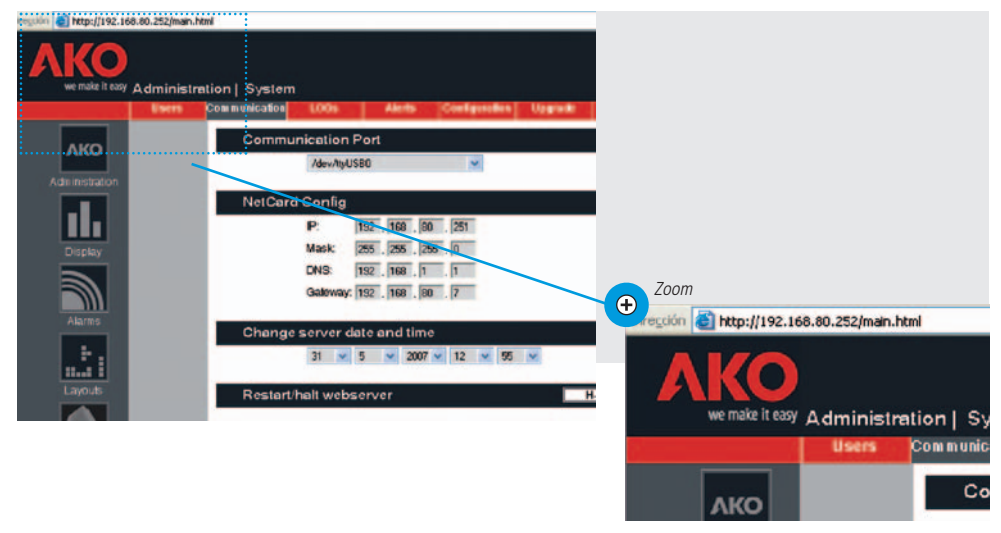

Position the cursor again on the icon "Local area connection" and click on the right button of the mouse, select Properties and the following screen will appear:

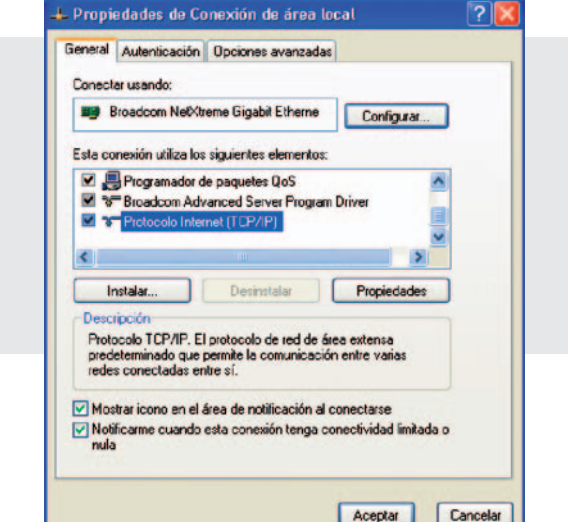

AKO

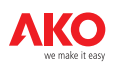

**AKO** 

 $|2|$ 

Select the option "TCP/IP Internet Protocol" and then "Properties". The following screen will appear:

In this example the option selected by default is "Obtain an IP address automatically"which is the usual option when connected to a local network. In all cases select the option "Use the following IP address". The fields "IP Address", "Network Mask" and "Pre-determined link port" will then be enabled.You should only fill in the IP address and sub-network mask.

For the case of connection with the **AKO-5005** WebServer put an IP address that is within the same range. The **AKO-5005** has the origin 192.168.1.250.As shown in the following screen, you can put 192.168.1.40 for instance, and then as the sub-network mask,255.255.255.0.

Then click on "Accept" and you will now have the new IP address configured.

After configuring the IP address of the PC to be connected to the PC Web Server and when both are within the same addresses range, connect both pieces of equipment with the Ethernet cable supplied and turn the equipment on.

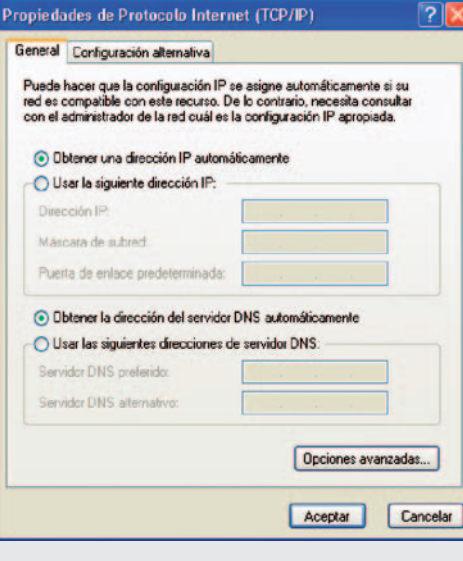

Propiedades de Protocolo Internet (TCP/IP)

O Obtener una dirección IP automáticamente

· Usar la siguiente dirección IP:

Puerta de enlace predeterminada:

Dirección IP:

Máscara de subred:

Servidor DNS preferido:

Servidor DNS alternativo:

Puede hacer que la configuración IP se asigne automáticamente si su red es compatible con este recurso. De lo contrario, necesita consultar con el administrador de la red cuál es la configuración IP apropiada.

Obtener la dirección del servidor DNS automáticamente

· Usar las siguientes direcciones de servidor DNS:

192.168.1.40

 $255.255.255.0$ 

Opciones avanzadas...

Cancelar

Aceptar

General

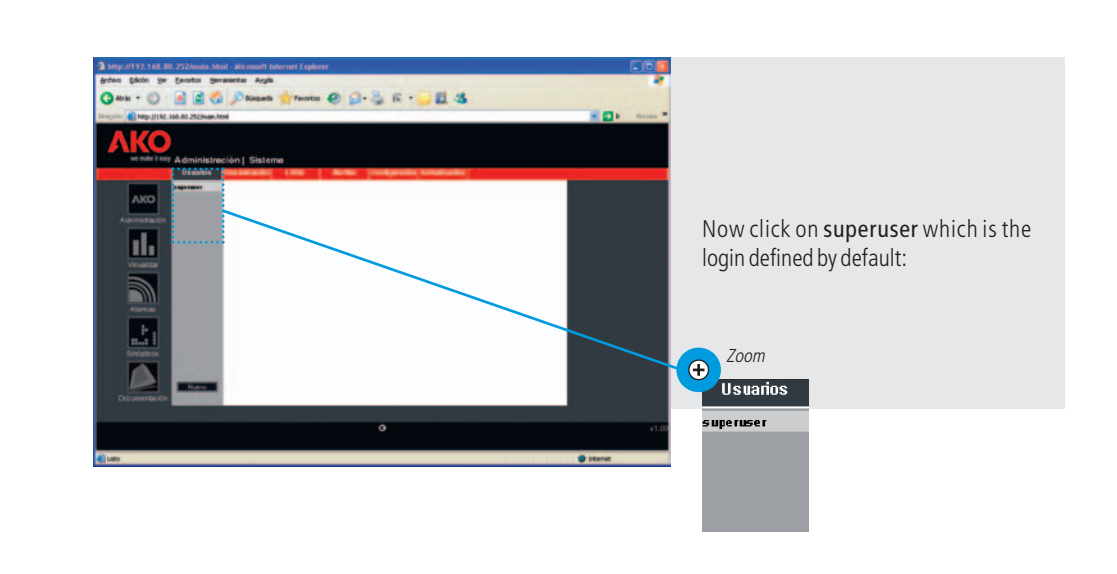

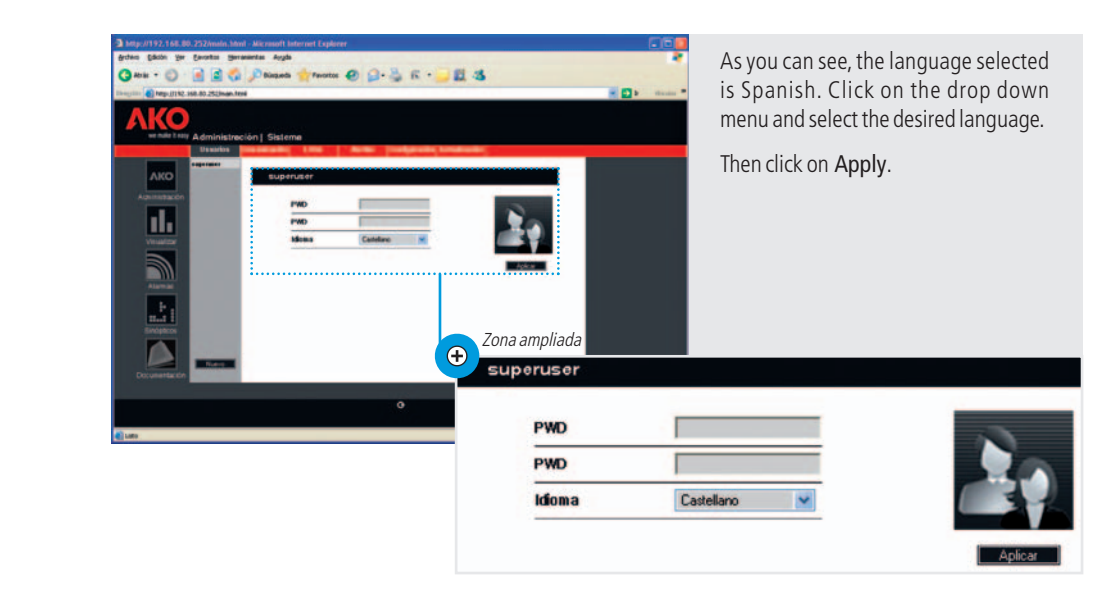

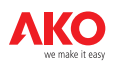

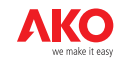

#### **CHANGING THE PREDEFINED LANGUAGE**

The first screen of the application you see is the following:

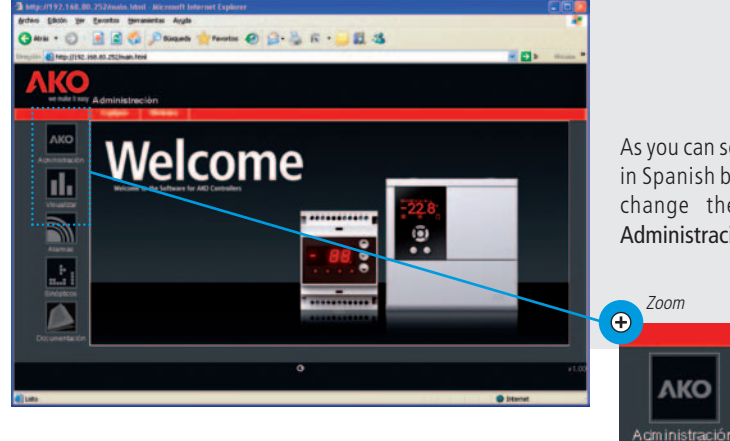

As you can see the application comes in Spanish by default. If you want to change the language, click on Administración:

**AKO** 

Visualiza

лко Administración

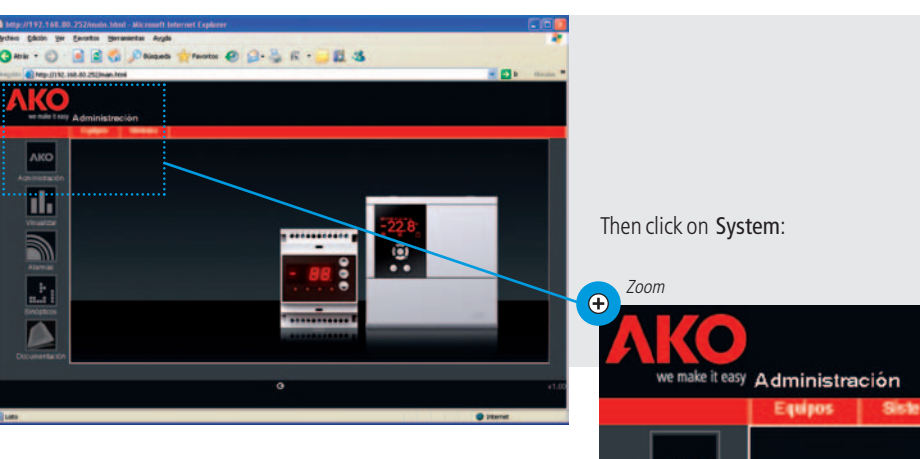

From the PC open an Internet Explorer (or Mozilla Firefox) navigator and key in the IP address of the Web Server: 192.168.1.250. If everything has been properly configured, the presentation screen for the equipment will appear, asking us to insert a Login and Password.

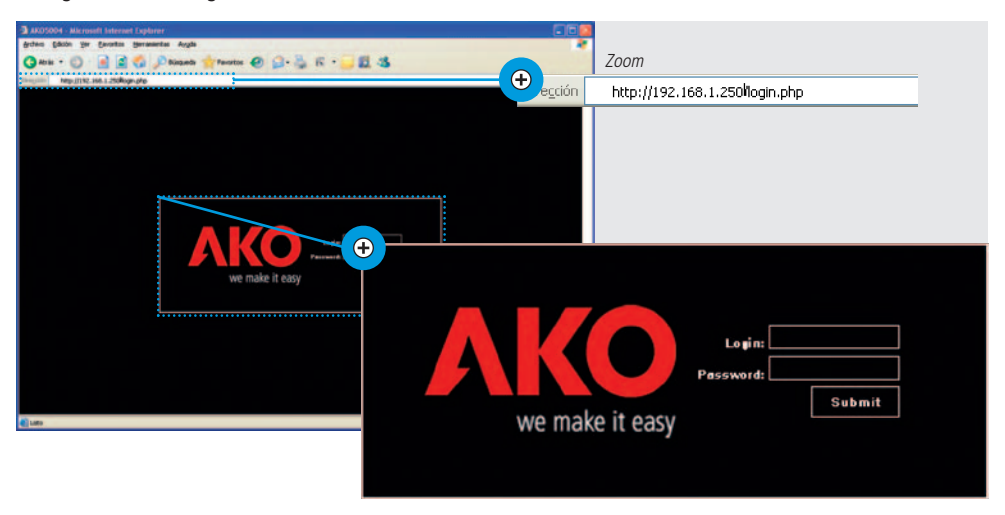

#### If this is not the case and the following screen appears:

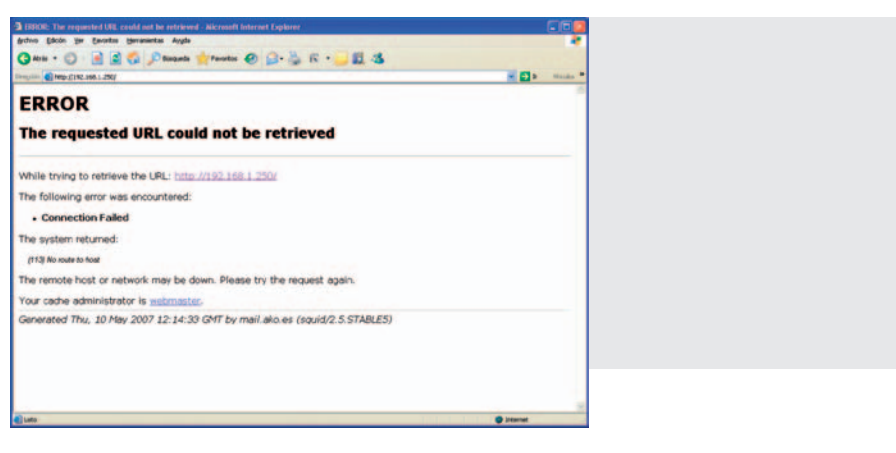

Perhaps the IP of the PC from which you want to connected up to the PC Web Server is not configured properly. Please review all the steps in the section CHANGING THE IP ADDRESS OF YOUR PC and check that the IP is within the same range. If after doing this, you are still unable to connect, then you should verify that the Proxy is disabled, as sometimes this interferes with local network connections if no router is connected.

To disable the Proxy follow the steps given below.

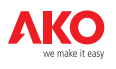

#### **DISENABLING THE PROXY**

First open the Internet Explorer navigator in the PC to be connected up to the PC Web Server and select "Tools" and "Internet Options":

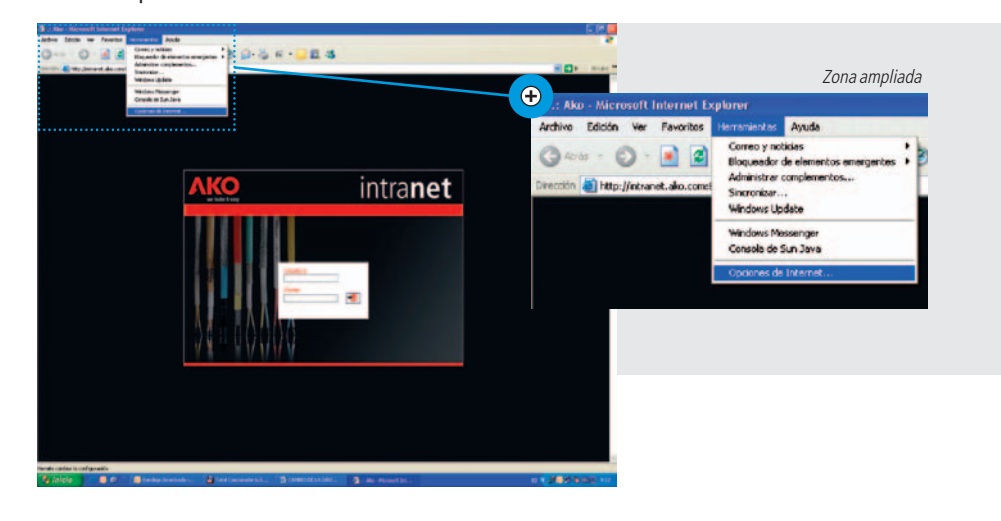

Click on the button "Lan configuration".

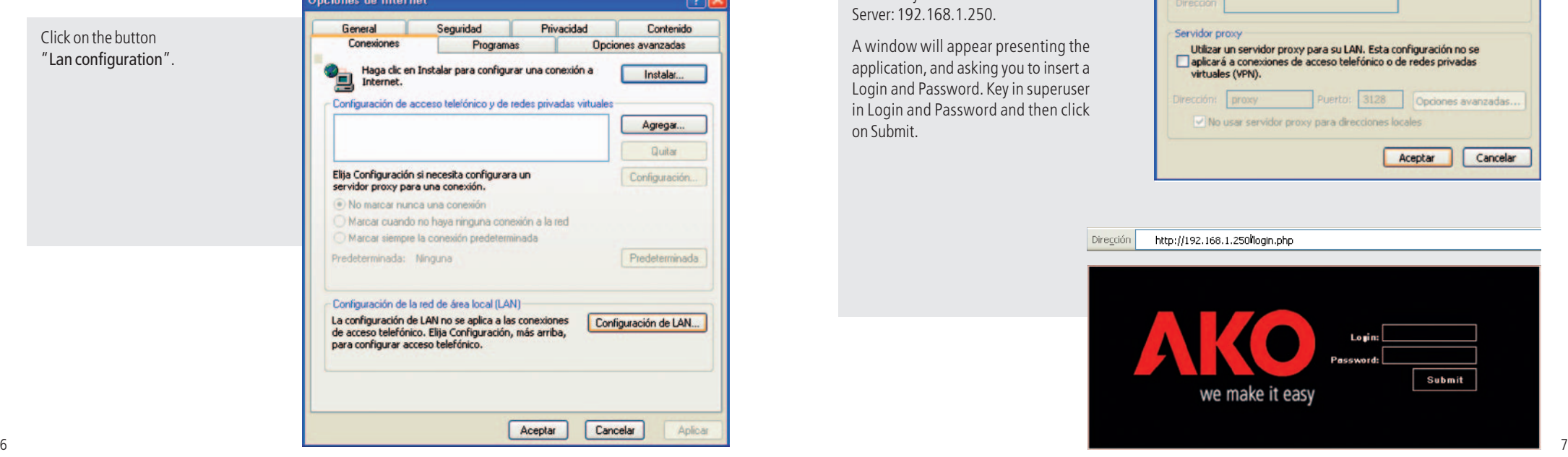

If the Proxy is enabled, the following screen will appear:

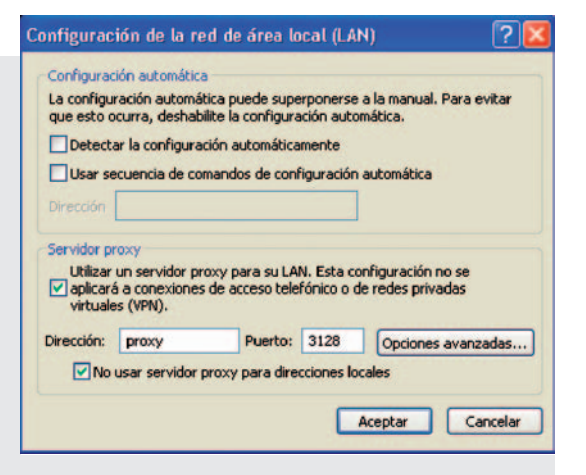

In the section "Proxy Server" click on the square to disenable it:

Then press "Accept"to complete the process.

Now open the navigator again in the PC and key in the IP address of the Web Server:192.168.1.250.

A window will appear presenting the application, and asking you to insert a Login and Password. Key in superuser in Login and Password and then click on Submit.

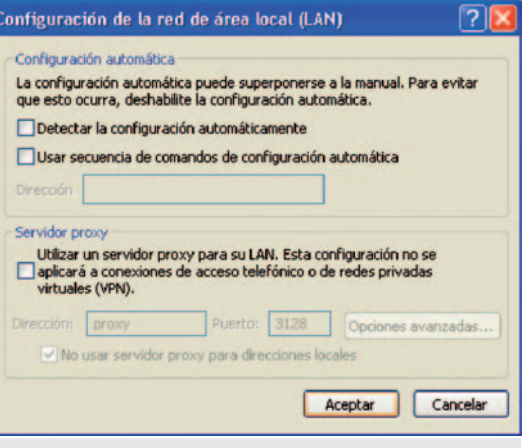

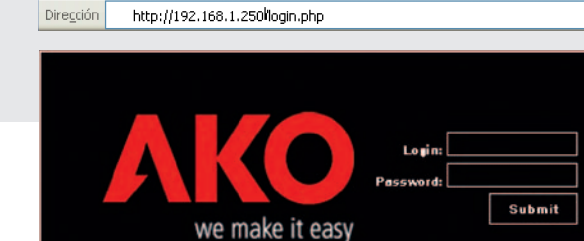

AKO